## Web Tutorial: How to Add Custom Order & Item Level Messages <sub>Page</sub>

HENRY SCHEIN® DENTAL

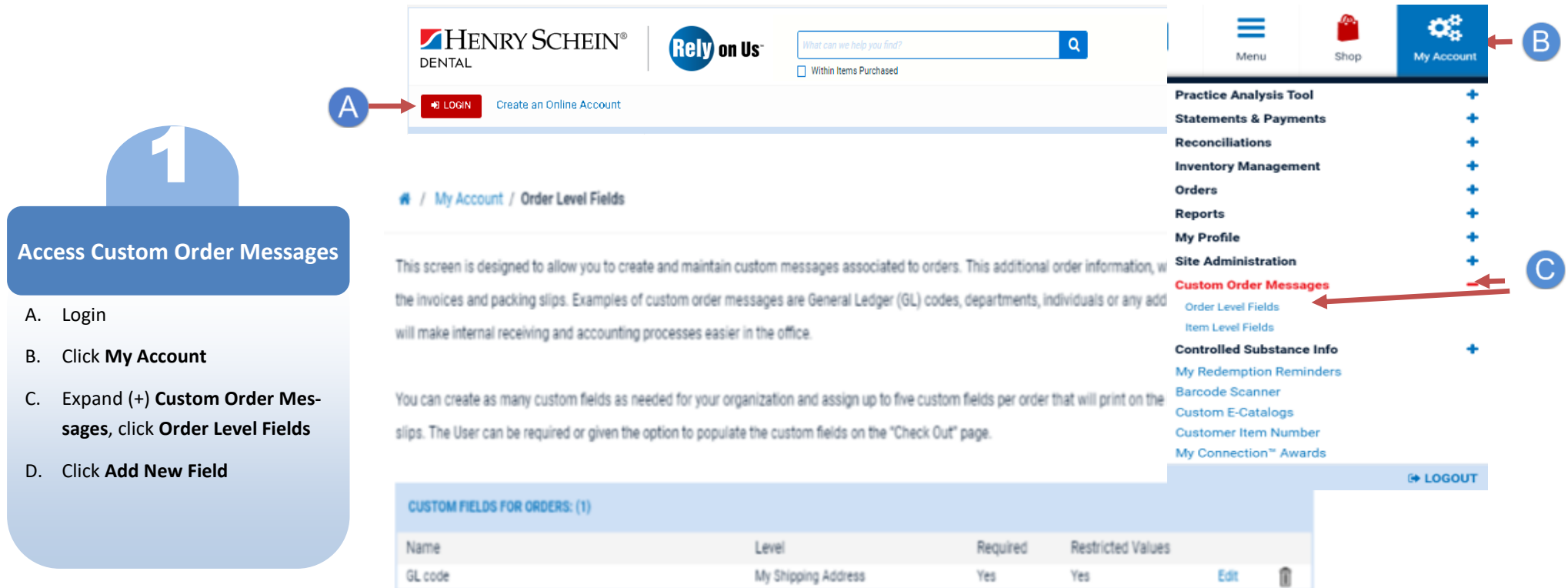

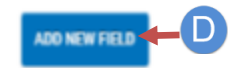

*E-Commerce Technical Support—P: 1-800-711-6032 E: ECS@henrysch[ein.com](http://www.henryschein.com/us-en/CustomerServices/SendEmail.aspx?eID=ECS@henryschein.com&dept=E-Commerce%20Technicial%20Support&phone=1-800-711-6032%201-631-843-5500%20x%205117&hours=Monday%20through%20Friday,%208am-8pm,%20ET)*

## Web Tutorial: How to Add Custom Order & Item Level Messages <sub>Page</sub>

HENRY SCHEIN®

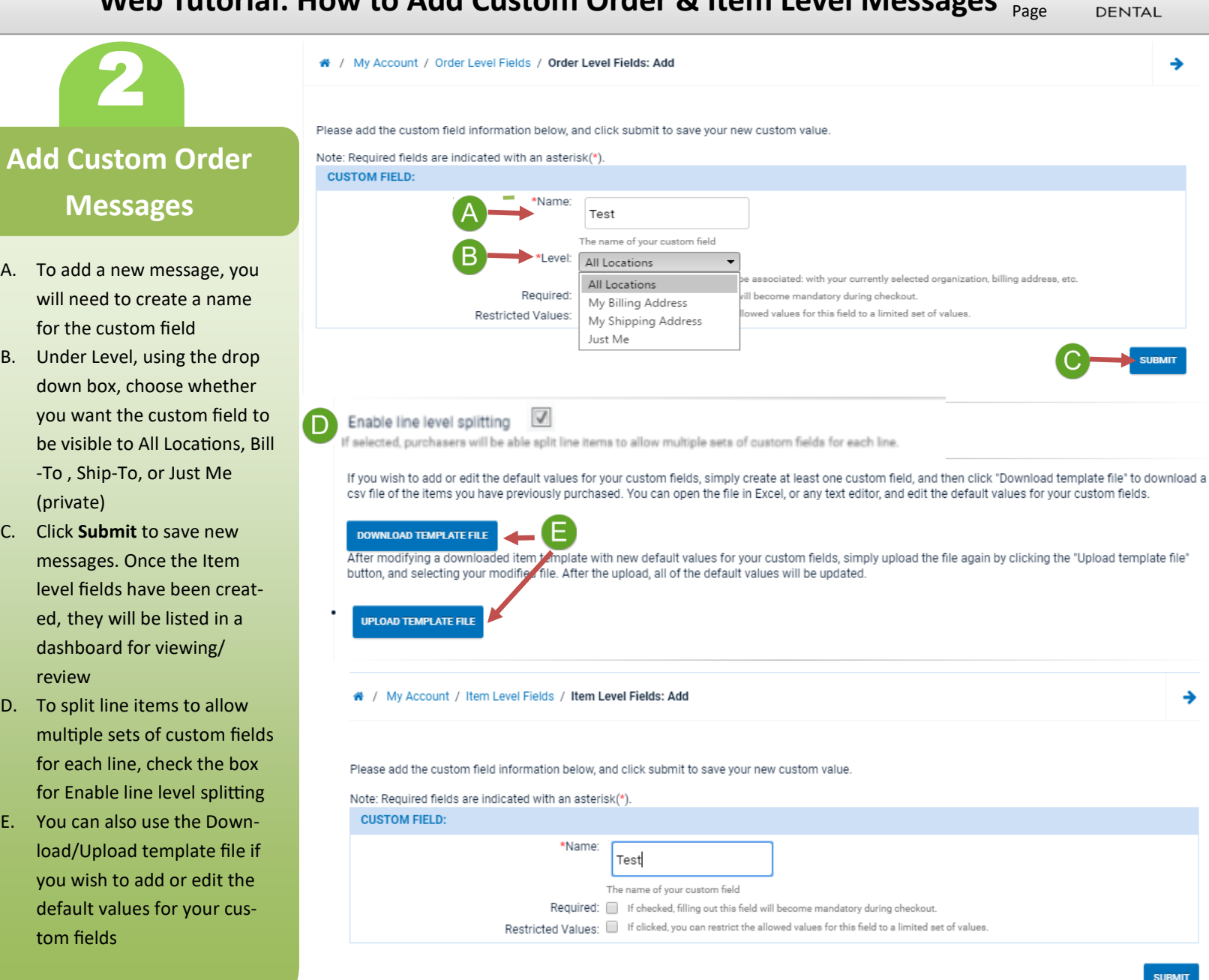

A. To add a new message, you will need to create a name for the custom field

**Messages** 

2

- B. Under Level, using the drop down box, choose whether you want the custom field to be visible to All Locations, Bill -To , Ship-To, or Just Me (private)
- C. Click **Submit** to save new messages. Once the Item level fields have been created, they will be listed in a dashboard for viewing/ review
- D. To split line items to allow multiple sets of custom fields for each line, check the box for Enable line level splitting
- E. You can also use the Download/Upload template file if you wish to add or edit the default values for your custom fields